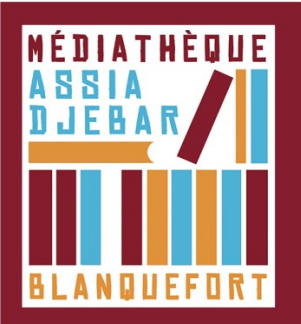

## **Emprunter un livre et l'ouvrir dans Adobe Digital Editions sur tablette** *[Etape 3]*

Connectez-vous au Portail de votre médiathèque depuis votre tablette

Identifiant : votre NUMERO de CARTE lecteur

Mot de passe : votre date de naissance au format : jjmmaa (2 derniers chiffres pour l'année)

Lorsque vous êtes sur la fiche descriptive du livre numérique que vous souhaitez emprunter, cliquez sur le bouton **"Emprunter".**

Une fenêtre s'ouvre alors vous invitant à télécharger le fichier de deux manières :

- en cliquant sur un **lien de téléchargement** classique
- en **scannant le QR Code généré** avec votre tablette

Dans la fenêtre de téléchargement, appuyer sur **Ouvrir dans" Adobe Digital Editions"**.

Votre livre est emprunté pour 3 semaines, vous pouvez maintenant le lire à tout moment dans l'application.

Les retours sont automatiques à la date d'expiration du prêt.